# POWERSET 220series

# ( )SOKKIA KOREA

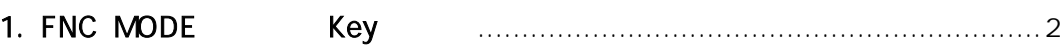

### 2. FNC key

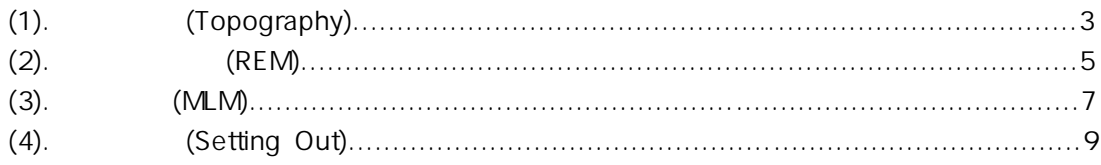

### 3. REC key

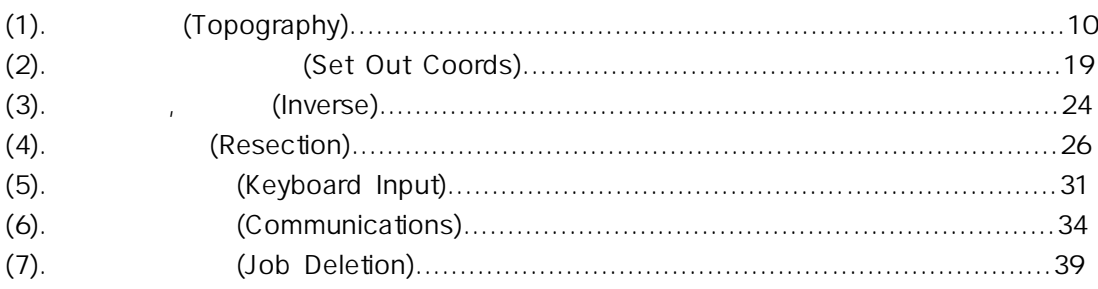

## 장비 설치(Setting)

Setting 20

 $360^{\circ}$ 

### 1. <ON>key . 를 누르면 기계의 전원이 켜지면서 아래와 같은 화면이 나타납니다

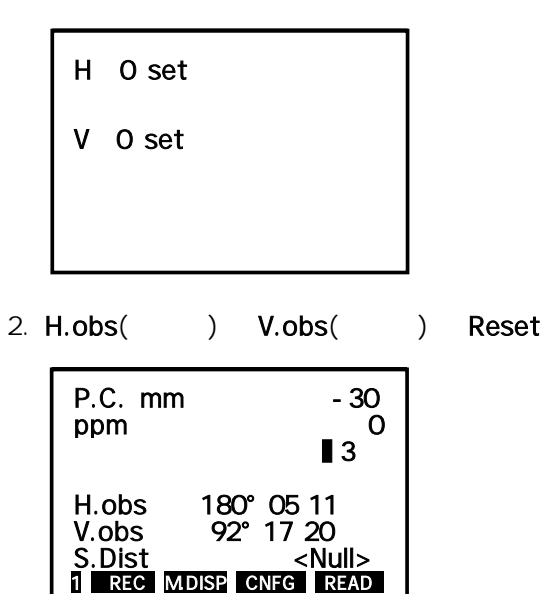

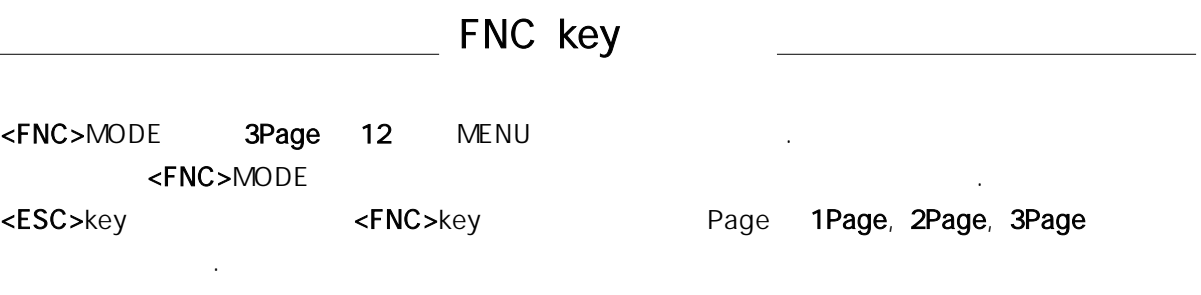

## 1. FNC Page key

1. First Page(1Page)

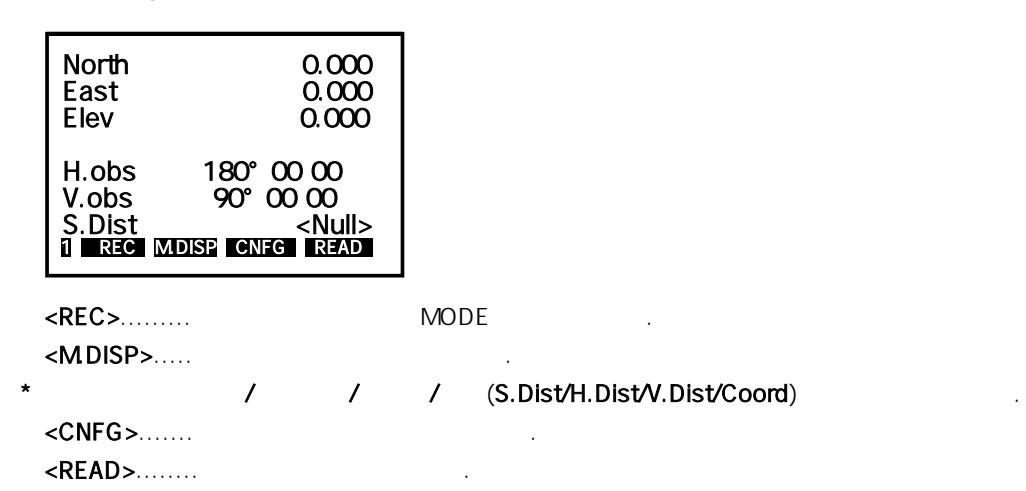

2. Second Page(2Page)

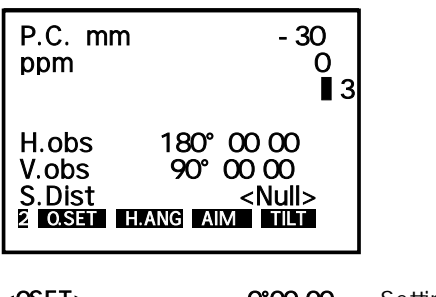

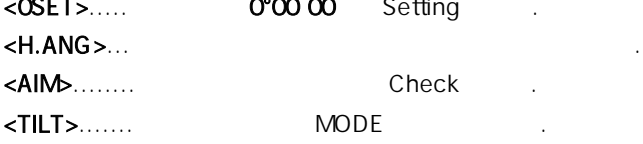

#### 3. Third Page(3Page)

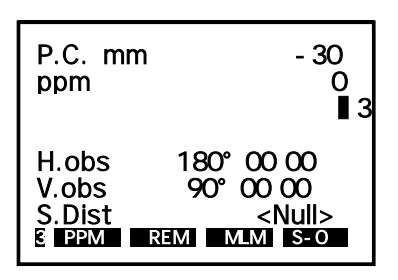

 $\mathcal{A} = \mathcal{A} \setminus \{0, 1, 2, \cdots, 1\}$ <REM>..... . 원격 고저측량을 시작합니다  $\langle MLM \rangle$ .....  $\langle$ S-O>..... (Setting out) .

## 2. (Topography)

 $($   $)$  $($   $)$ 는 방법이 있습니다 여기에서는 기계점의 좌표와 후시점의 방위각만을 알고 있을 때의 측정방법 . 에 대하여 설명하겠습니다.

( 9Page .)

1. . 위의 그림은 초기화면을 나타냅니다

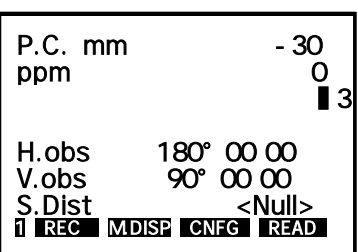

 $\star$   $\star$ 

\* P.C.mm... .( 프리즘의 정수를 말합니다 SOKKIA의 프리즘정수는 -30).

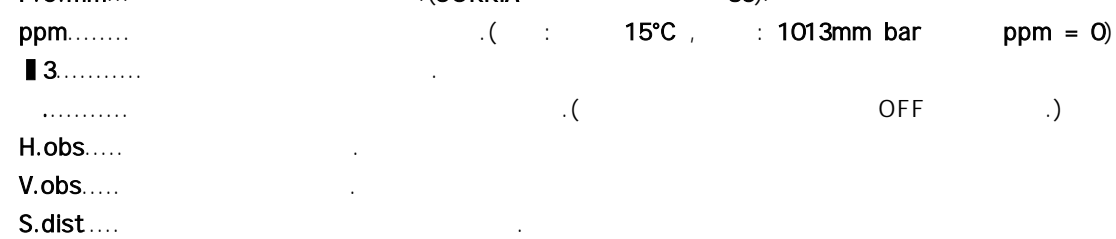

#### 2.<MDISP>Key
and the North/East/Elev

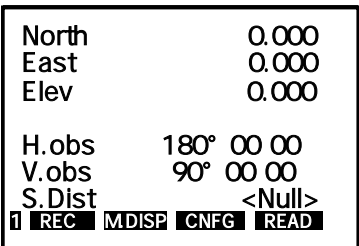

#### <M.DISP>를 누르면 거리측정 방식이 S.Dist/H.Dist/V.Dist/Coord의 순서로 바뀝니다.

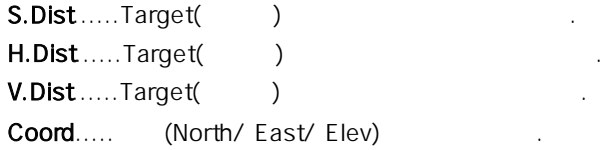

### 3. 그 다음 <CNFG>Key를 누르면 아래의 화면처럼 아래쪽에 <OPTNS>key . 가 나타납니다

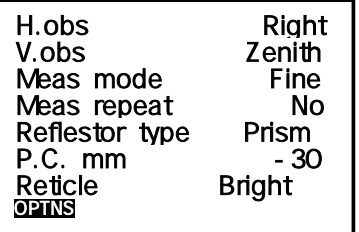

### 4.<DPTNS>key ...

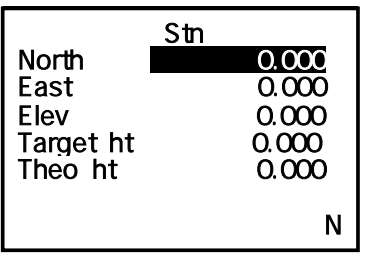

### 5. ( )  $\langle FNC \rangle$ key Page 2Page .

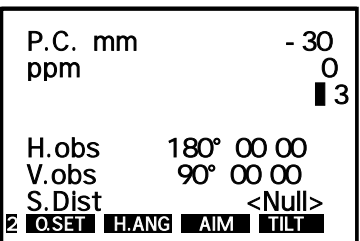

 $\star$  , and  $\star$  , and  $\star$  . External  $\star$   $\blacksquare$   $\blacksquare$   $\bl$ 

6. <H.ANG>key를 눌러 기계점과 후시에 대한 방위각을 입력한 후 ꏮkey . 를 누릅니다

P.C. mm -30 ppm 0 **■**3 H.obs 180° 00 00 V.obs 90° 00 00 ′ ″ S.Dist <Null> a 2 0.SET H.ANG AIM TILT

 $\langle \mathsf{READ} \rangle$ Key . .

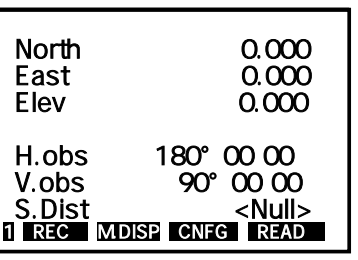

 $8.$ 

합니다.

그 다음.

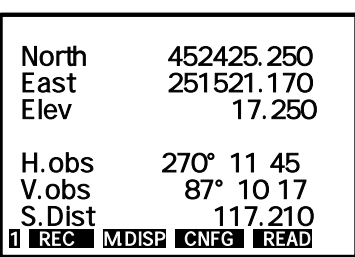

## 3. (REM)

 $($  ) 시준 만으로도 고저 차 측정이 가능합니다. <READ>key

\*  $\sim$  MDISP>Key S.Dist/H.Dist/V.Dist

7. 좌표를 측정하고 싶은 위치에 프리즘을 설치하고 정확히 시준한 후 기본 의 에서 Page 1Page

1. <FNC>key Page 3Page <REM>key

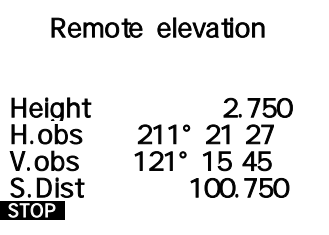

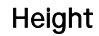

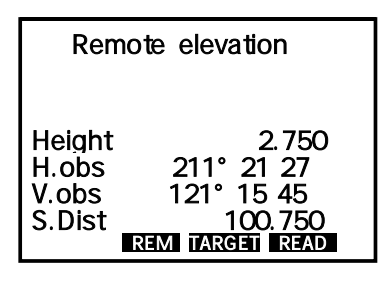

 $*$   $\times$ STOP>key

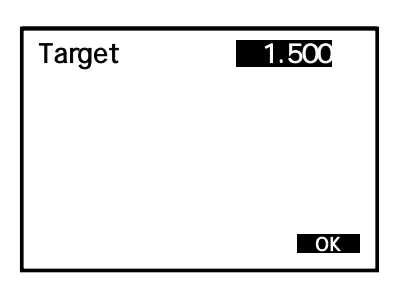

4. Target( ) . 그러면 왼 쪽의 화면처럼 프리즘 의 높이를 변경해 입력 할 수 있습니다 Target( )  $\langle OK \rangle$ key .

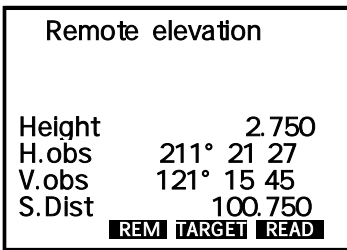

2. 아래와 같은 화면이 나타나면서 REM측정을 시작합니다.

### 3. Target **TARGET>key**

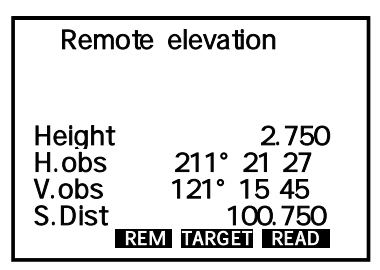

아래의 그림을 찾고 하십시오.

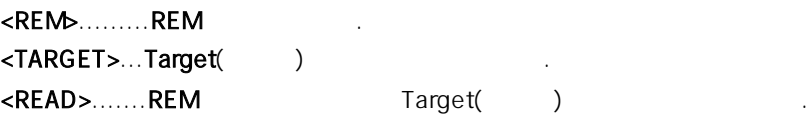

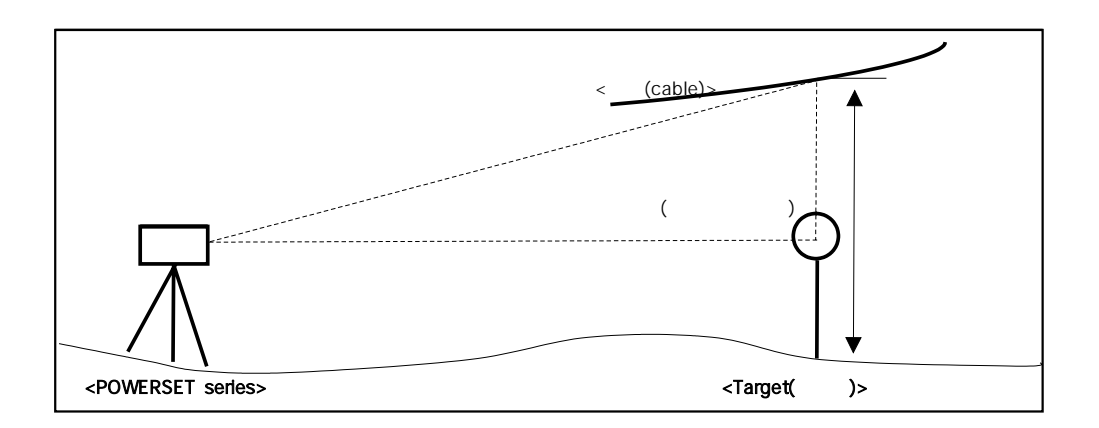

## 4. (MLM)

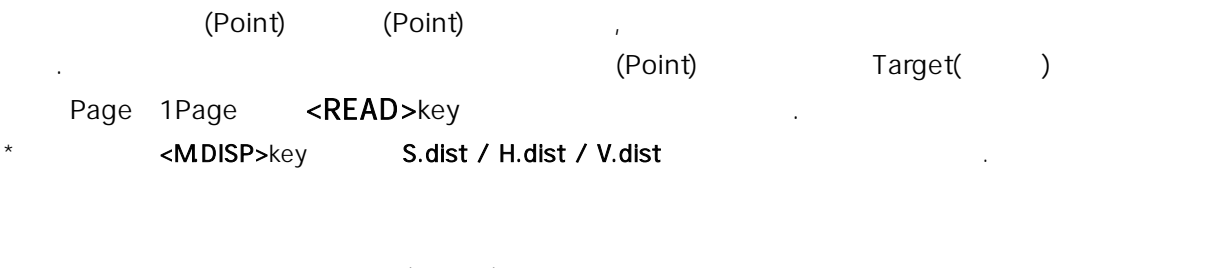

그 다음 나머지 측점으로 프리즘 을 이동 또는 설치하고 정확하게 시준 합니다 Target( ) .

1. <FNC>Key Page 3Page .

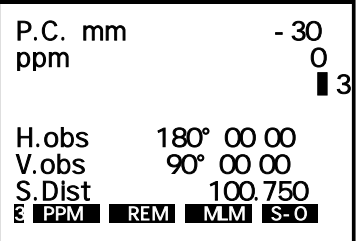

#### 2. <MLM>Key , , 를 누르면 왼 쪽의 화면처럼 두 측점간의 사거리 고저 차 수평거리가 계산되어

나타

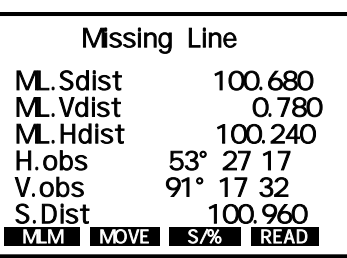

ML.Sdist......... ML.Vdist.......... . 두 측점간의 고저 차를 나타냅니다 ML.Hdist......... H.obs, V.obs... . 각 각의 수평각과 고도각을 나타낸다.

S.Dist.............. . 광파기와 측정된 프리즘과의 사거리를 말합니다

 $\langle S/8 \rangle$ Key $\langle \rangle$  (%)

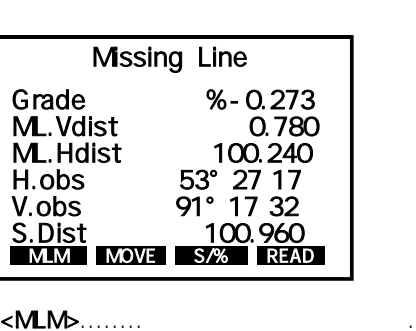

로 나타납니다.

 $\textsf{MOWE>}\dots$  . Target( ) <S/%>........두 측점간의 경사 구배를 (%)로 나타냅니다.  $\leq$ READ>.....

## 5. (Setting Out)

### Setting Out ႏ

주의: 좌표를 이용하는 경우에는 뒤 부분의 <REC>key . ( 16Page .) 를 이용하셔야 합니다 본 설명서 참조

는 적정방법 입니다 여기에서는 가리와 각도를 이용하는 방법에 대하여 설명하는 방법에 대하여 설명하는 방법에 대하여 설명하였습니다.

1. Page 3Page <S-O>key .

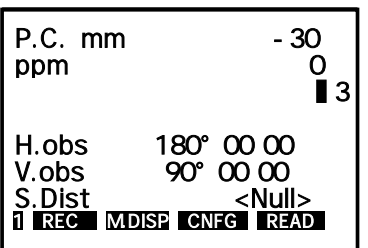

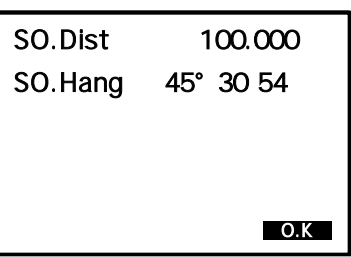

 $SO.Dist$ .....

SO.Hang....

0°00 00

| Setting out                                |                                                                        |  |
|--------------------------------------------|------------------------------------------------------------------------|--|
| Dist<br>S.Dist<br>H.obs<br>V.obs<br>dH.obs | <null><br/><null><br/>45° 30 54<br/>89° 25 11<br/>റ° ന ന</null></null> |  |
| I MDISP INPUT<br>RFAD                      |                                                                        |  |

dH.obs 0°00 00

2. , 아래와 같은 화면이 나타나면 찾고 싶은 점의 거리 각도를 입력한 후 <OK>key . 를 누릅니다

3. 다음과 같은 화면이 나타나면 수행이 나타나면 수행이 나타나면 수행이 나타나면 수행이 나타나면 수행이 나타나면 수행이 나타나면 수행이 나타나면 수행이 나타나면 수행이 있는 것이 아래를 조정하여 화면이 있는

<READ>Key . 를 누르면 측정을 시작합니다

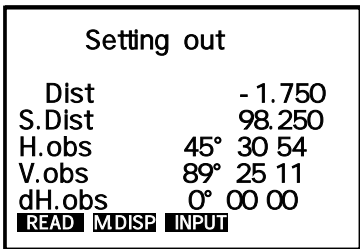

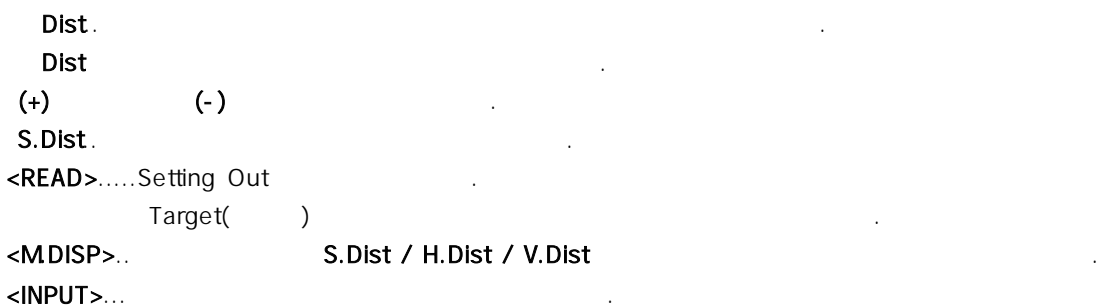

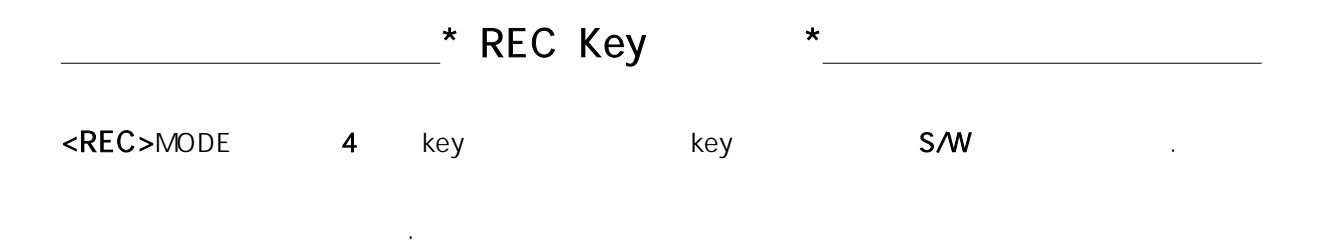

## 1. (Topography)

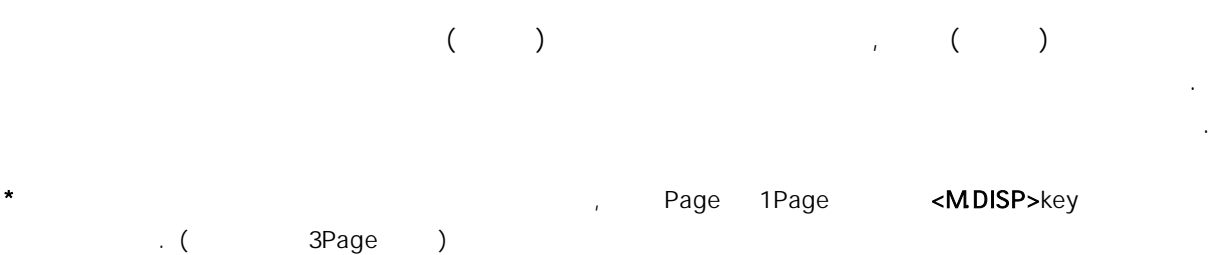

1. Page 1Page <REC>key .

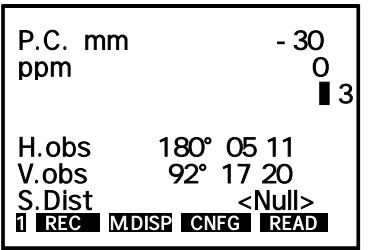

\* <REC>MODE S/W

2. 아래와 같은 화면이 나타나면 <FUNC>key . 를 누릅니다

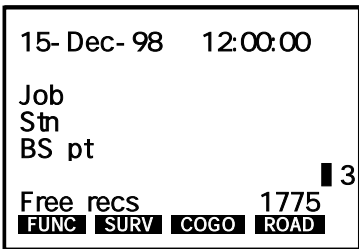

3. **Job** 기준 전 전 시간 기준 .

Job Instrument Job Settings Configure Reading Tolerances Units Date and Time<br>
SURV COGO ROAD

4. 왼쪽과 같이 작업현장의 Job을 입력하는 란이 나타납니다.

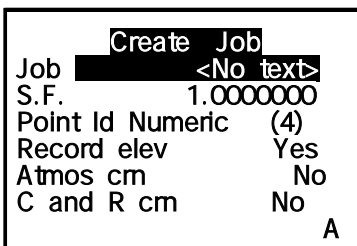

: POWERSET series

 $\rm (Job)$  . Experimentally, the theoretical control  $\rm (Job)$  . Even has the three states  $\rm (Job)$ 

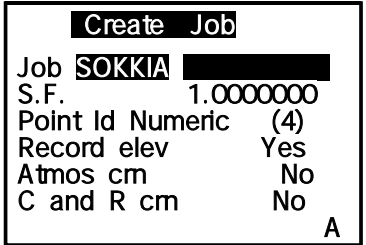

): SOKKIA

6. Note

원key .

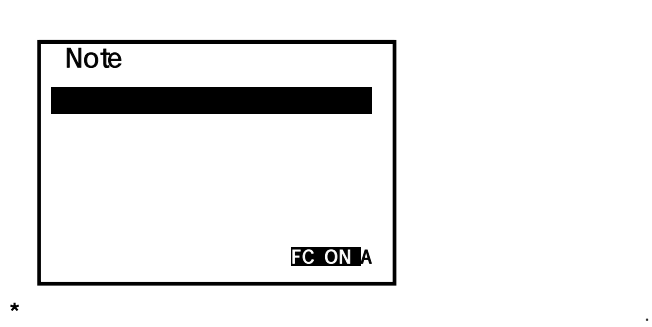

#### 7. Job에 대한 설정이 완료되었습니다.

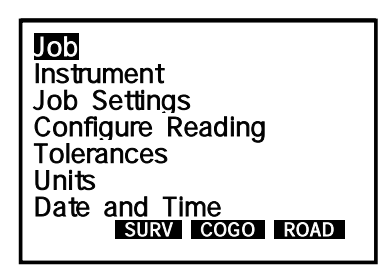

Job .

8. **excession and the second second test**  $\mathsf{ESC}$ >key .  $\mathsf{ESC}$ 

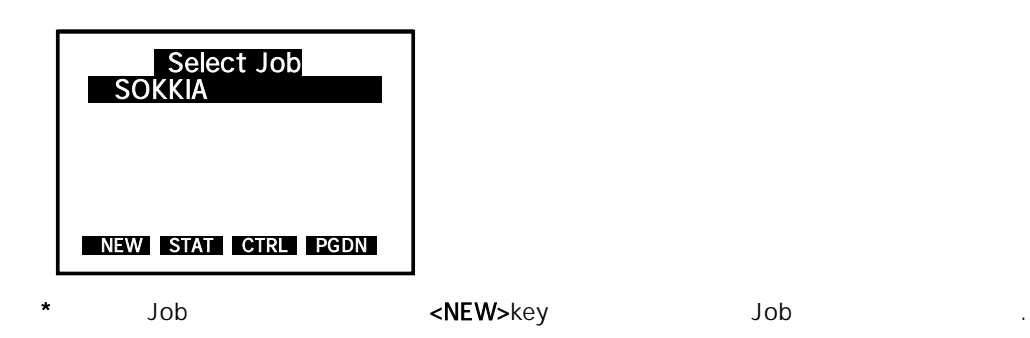

 $^{\star}$  Job $^{\star}$  Job $^{\star}$ 

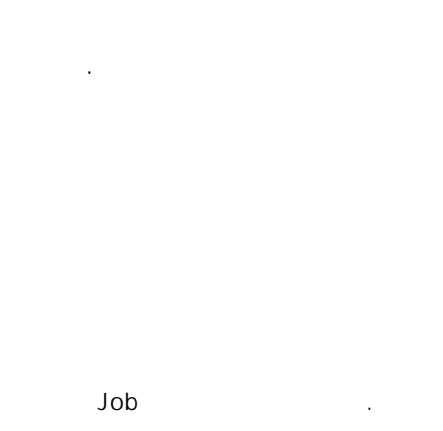

9. Job <SURV>key .

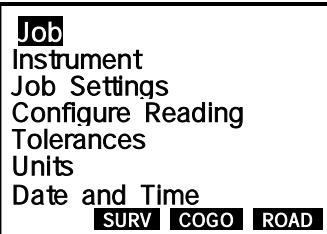

10. **Iopography(** ) 문화 물 기

| Topography                                   |
|----------------------------------------------|
| <b>Traverse Adjustment</b>                   |
| Resection                                    |
| <b>Set Collection</b>                        |
| <b>Set Review</b>                            |
| <b>Building Face Survey</b>                  |
| Collimation                                  |
| <b>FIINC</b><br><b>I ROAD</b><br><b>COGO</b> |
|                                              |

11. Stn ...

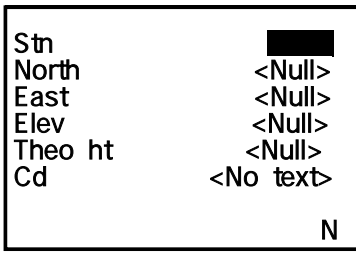

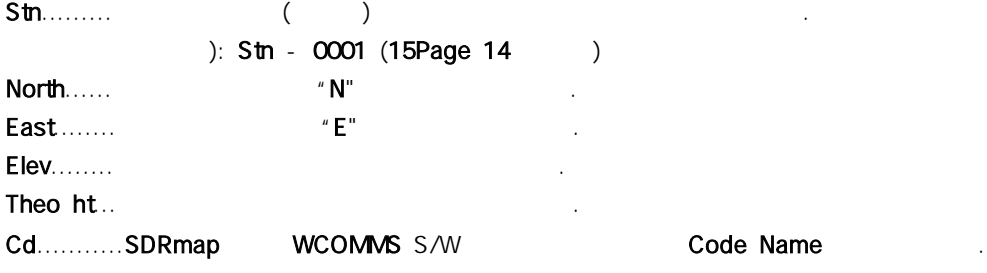

12. 각각의 내용을 입력한 후 ꏮkey . 를 누릅니다

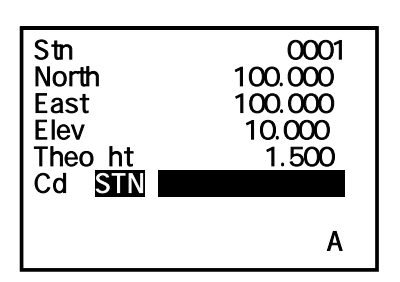

- $\star$   $\qquad$   $\vdots$   $\qquad$   $\star$   $\qquad$   $\qquad$   $\overline{\mathbf{H}}$ key를 바로 내용하고 난 전 전 번호로 바로 내용하고 난 전 전 차로 바로 나라가 되는 것이 그 점에 주의 바람
- $13.$   $($   $)$  $\mathsf{BS}(\hspace{1cm})$  .

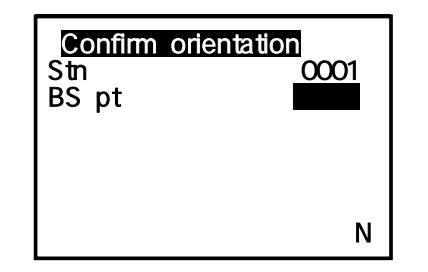

### 14. BS pt 로서 기계 전 편지

Confirm orientation Stn 0001 Stn 0001<br>BS pt 0002 N

BS pt....  $($  ) ): Bs -  $0002$  $\frac{1}{2}$   $\frac{1}{2}$   $\frac{999}{2}$ 

- 
- POWERSET Series 1000, 1001, 1002...  $(14Page 24 - 27. )$
- $15.$

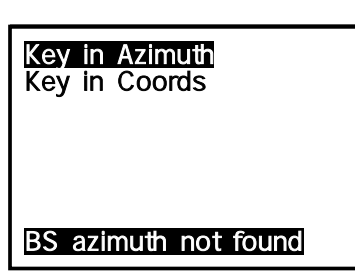

Key in Azimuth..BS( ) Key in Coords...BS()

> **된**key 주의: 대 부분의 사용 제도 Key in Coords (18~19. )

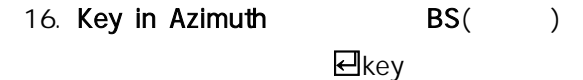

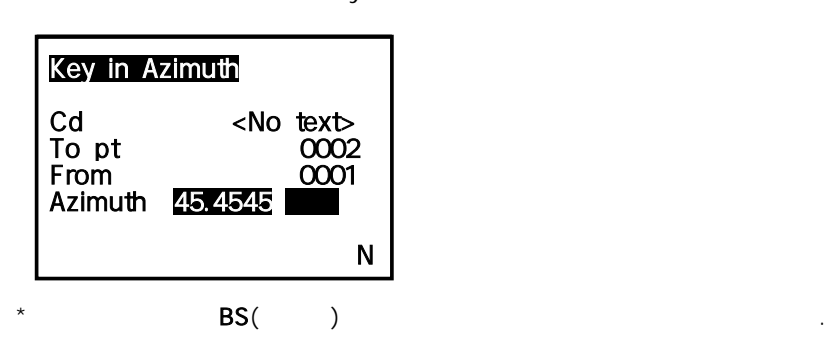

17. Setting() .

| Stn<br>BS pt   | Take BS reading<br>0001<br>ന്നാ |
|----------------|---------------------------------|
| H.obs<br>V.obs | 45°45.45<br>91° 17.32           |
| RF C.          | <b>OFS CNFG READ</b>            |

18. , 15. Key in Coords BS()

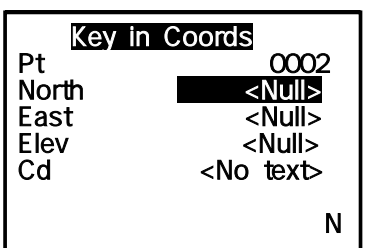

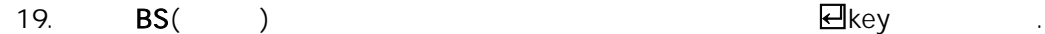

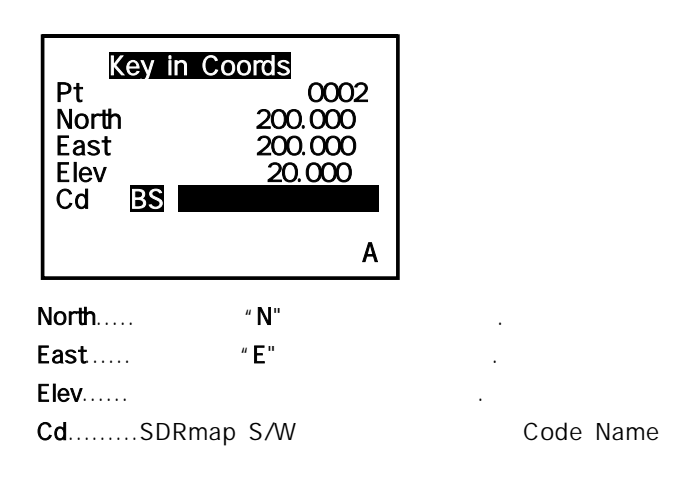

 $\star$   $\qquad$   $\vdots$   $\qquad$   $\qquad$   $\blacksquare$ key  $BS($  .

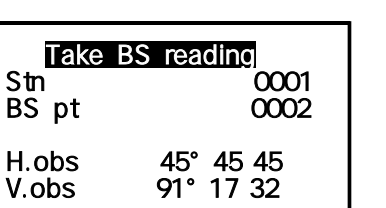

### 21. <del>진</del>key Setting .

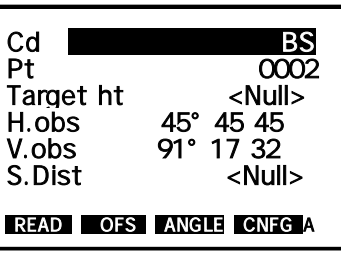

1 READ OFS ANGLE CNFG

 $\therefore$  20. , 21.

<READ>key . 를 누르면 좌표 측정을 시작합니다

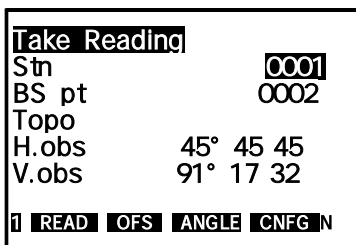

23. Target()

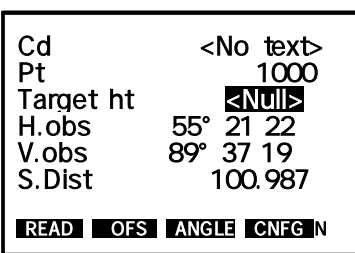

22. 좌표측정을 하고자 하는 위치에 Target() . 프리즘 을 설치한 후 정확히 시준합니다

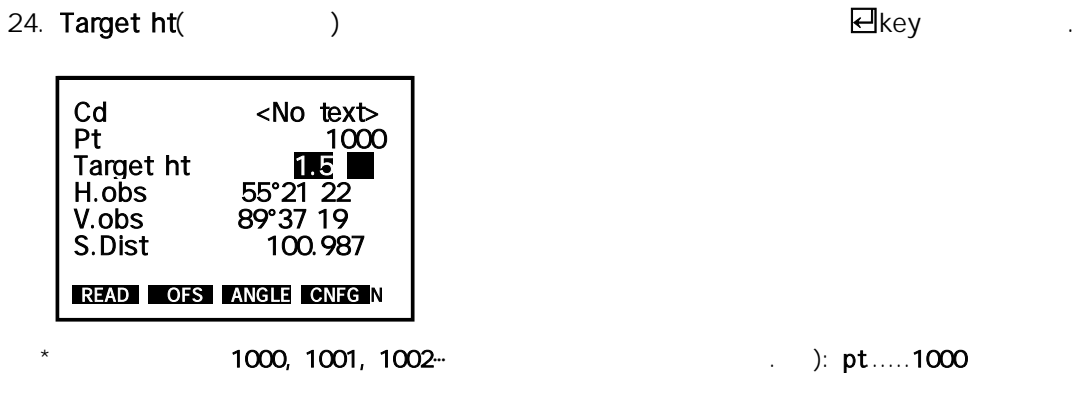

합니다.

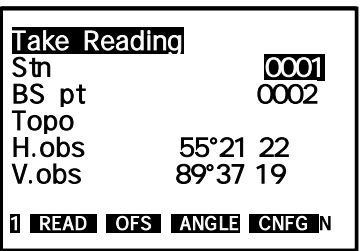

 $26.$ 

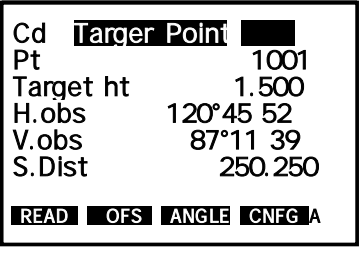

 $\star$ 

측정된 측점은 1000, 1001, 1002․․․번의 순서로 자동 입력됩니다 예. ): pt......1001

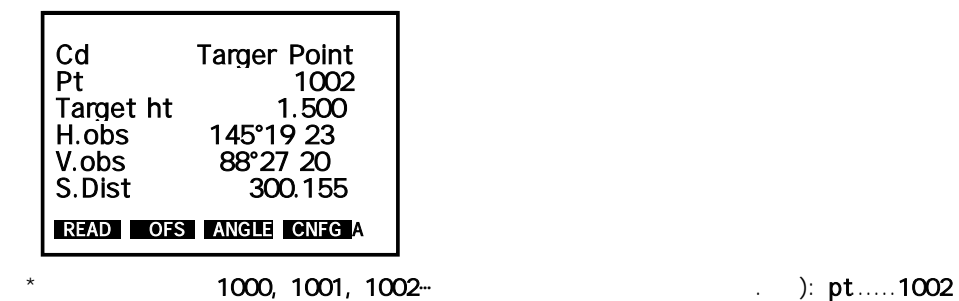

반복합니다.

#### 25. Target( ) <READ>key

#### Cd....SDRmap WCOMMS S/W Code Name

#### 27. 27. 2014 12: 2014 12: 2014 12: 2014 12: 2014 12: 2014 12: 2014 12: 2014 12: 2014 12: 2014 12: 2014 12: 2014 12: 2014 12: 2014 12: 2014 12: 2014 12: 2014 12: 2014 12: 2014 12: 2014 12: 2014 12: 2014 12: 2014 12: 2014 12

### 28. **A 기장 기장 Point** 제 민국 대학

Job <SOKKIA>

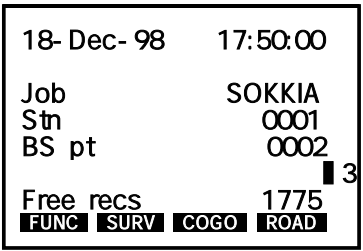

 $29.$ 

Keyboard View(Y)key

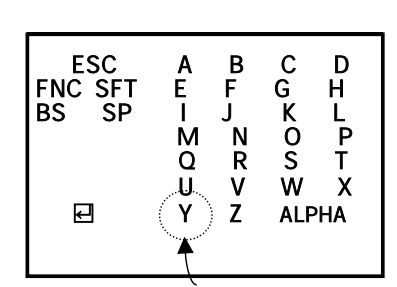

 $30.$ 

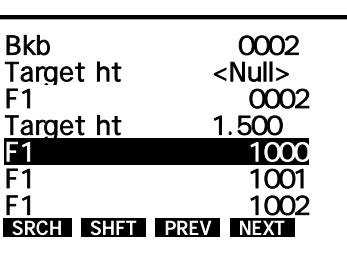

위로 이동한 후 선택합니다.

31.  $\lt$ , , , >key  $\lt$  >key

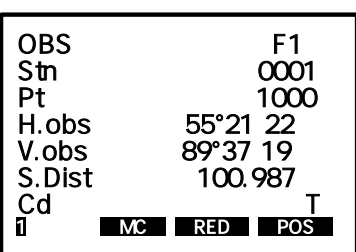

처럼 성과창이 나타납니다.

 $\langle \rangle$  >,  $\langle \rangle$  >key

32. <POS>key

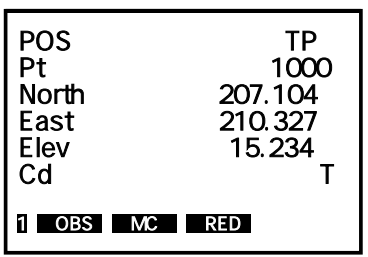

33. <ESC>key 25.

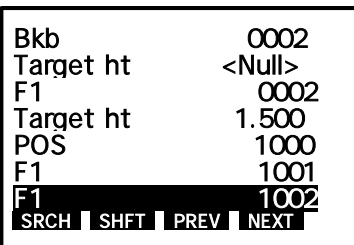

 $34.$ 

## 2. - Coords) - (Set Out Coords)

#### Set Out Coord 측정은 알고 있는 측점의 좌표나 거리 각도를 입력하여 그 측점의 위치를 찾는 , 측정방법입니다.

여기에서는 좌표를 이용하여 살 때 대하여 설명하게 되었다. \* The Second Second 2Page 3Page  $\sim$  S-O>key

- ( 9Page )
	-
- 1. Page 1Page <REC>key .

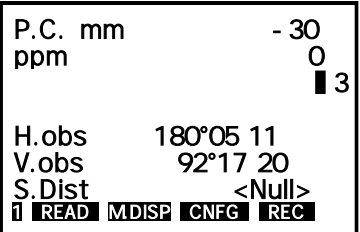

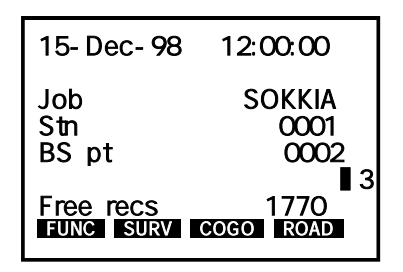

3. 맨 위쪽의 Set Out Coords를 선택한 후 ꏮkey . 를 누릅니다

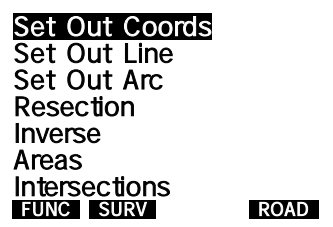

4. 기계점과 후시점을 설정한 후시점을 설정한 후시점을 설정한 후시점을 설정한 후시점을 설정한 후시점을 실정한 후시점을 실정한 후시점을 실정한 후시점을 실정한 후시점을 실정한 후시점을 실정한 후시점을 수시점

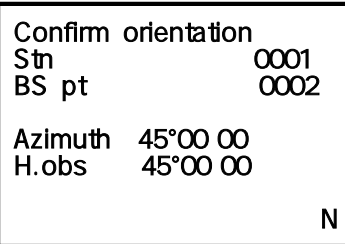

$$
\star \hspace{1.6cm} (11 \hspace{0.2cm} \sim 19 \hspace{0.2cm})
$$

5. Setting Out (POINT)

 $\Box$ key, <> key

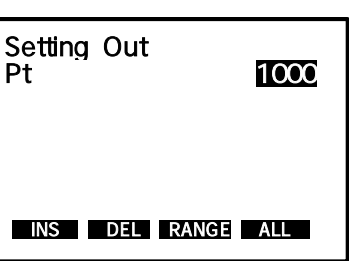

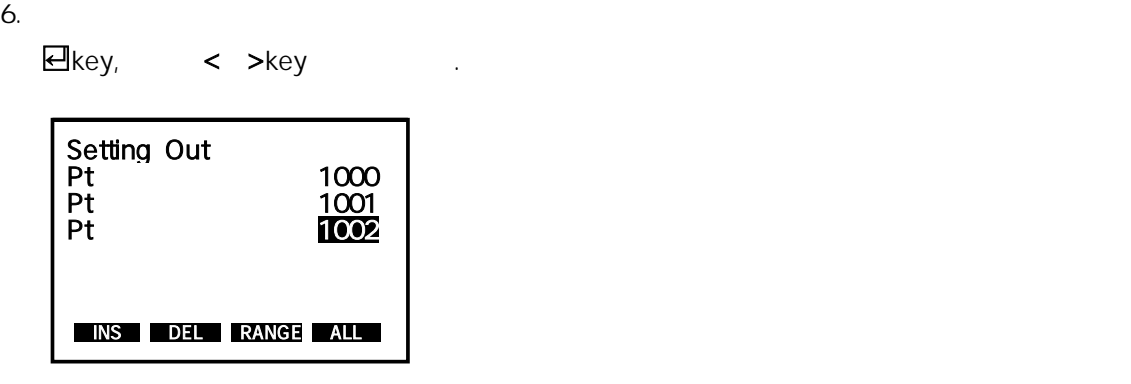

 $7.$  (  $9Page$  )  $($  ,  $)$  ,  $)$  ,  $\blacksquare$   $\blacksquare$  누릅니다.

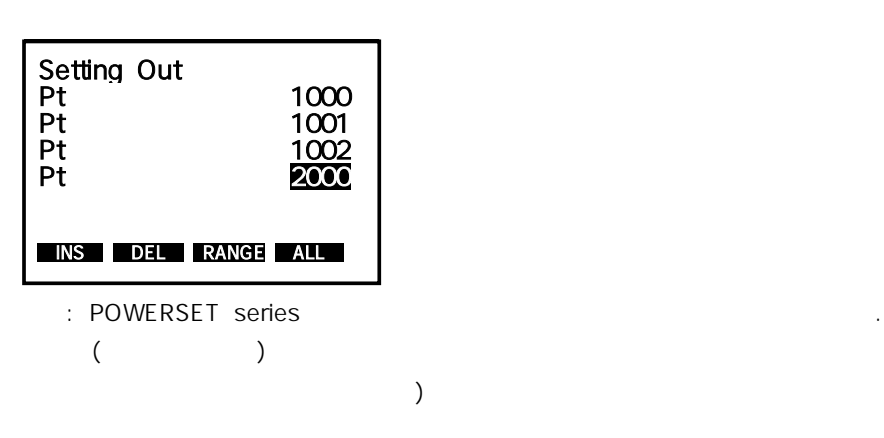

8. 참 하는 아이들 아이들 아이들 아이들 아이들 아이들 것이다.

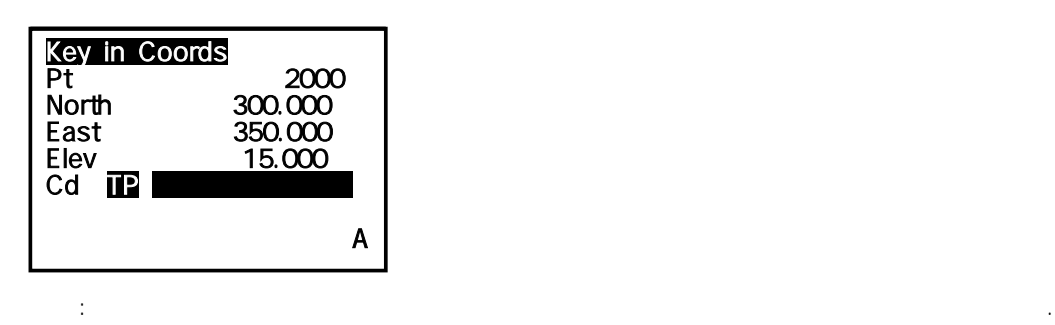

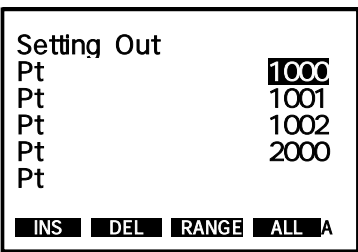

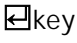

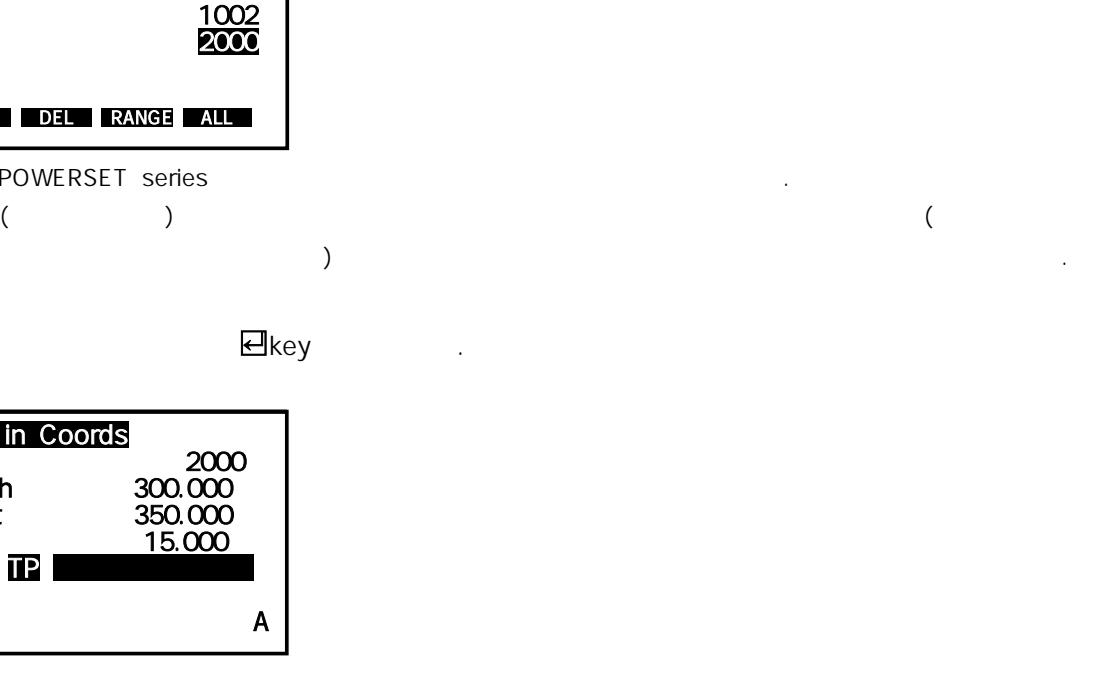

 $9.$ 

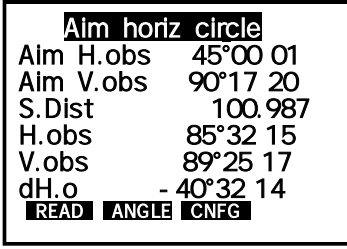

시준 합니다.

11. Target( ) dH.o 0°00'00"

주의: 수평미동나사를 고정한 후엔 절대로 기계를 수평으로 돌리지 마십시오.

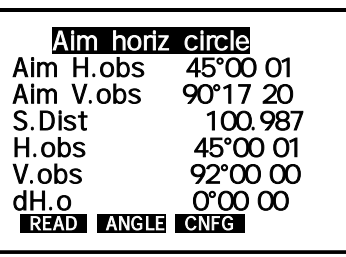

dH.o 0°00'00"

주의: 시준 할 때는 망원 렌즈를 상하로만 이동하여 프리즘을 시준 해야합니다 만약 수평미동 나사를 .

12. key katalog engles with the set of  $\epsilon$ READ>key .  $\epsilon$ 

찾아내기가 어려워집니다.

| Aim horiz circle |          |
|------------------|----------|
| Aim H.obs        | 45°00 01 |
| Aim V.obs        | 90°1720  |
| S.Dist           | 100.987  |
| H.obs            | 45°00 01 |
| V.obs            | 92°0000  |
| dH.o             | 0°0000   |
| READ ANGLE CNFG  |          |
|                  |          |

13. Target ht( ) 모key

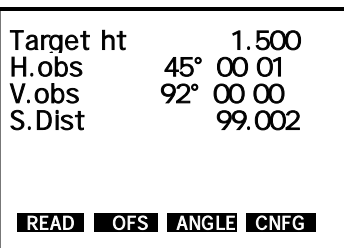

14. 실제 좌표위치와 현재 Target() . 프리즘 이 설치 된 곳과의 거리 및 각도의 차가 나타납니다

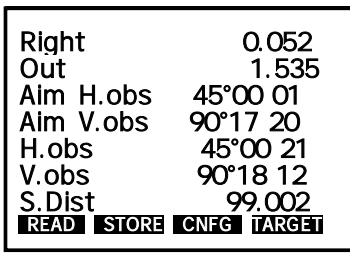

Left......

Right...

In..........

 $Out....$ 

key . 를 눌러 재 측정을 합니다

#### 15. **https://www.franceformatics.com/induct/**  $\blacksquare$  Target( ) and  $\blacksquare$   $\blacksquare$   $\blacksquare$

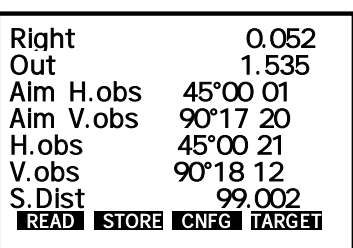

 $($  )  $)$ 

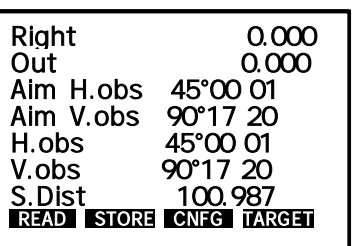

17. Left, Right, In, Out 20:000 Target( ) ()

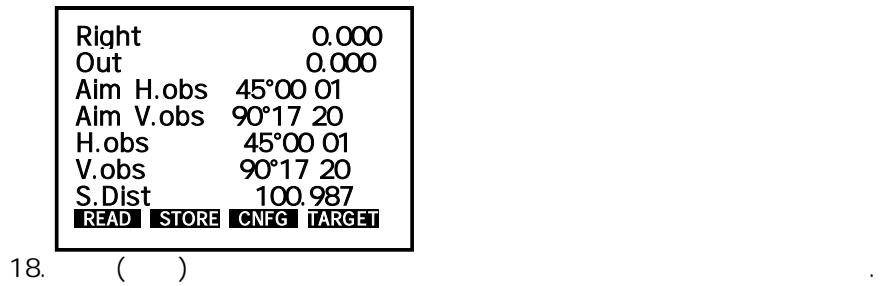

16. 아래의 화면과 20,000 이 모든 방향의 기계 Target

## 3. (Inverse)

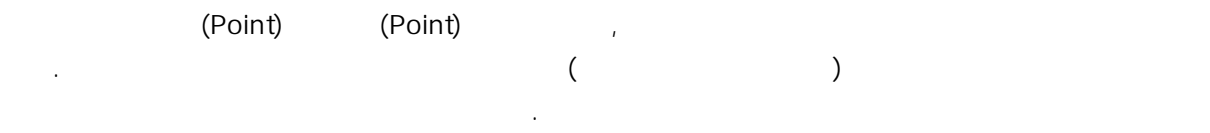

- \* Target( ) Page 3Page <MLM>key  $($  7Page  $)$
- 1. Page 1Page <REC>key .

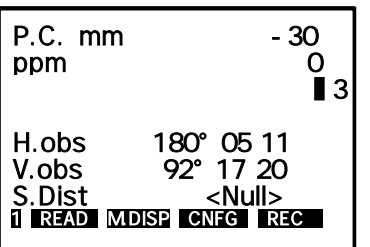

2.  $<$ COGO>key . .

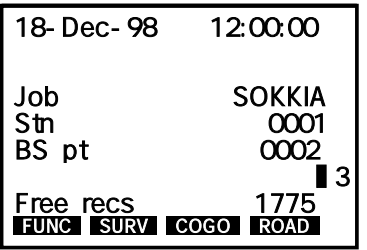

 $3.$  Inverse( ) example  $\blacksquare$ key .

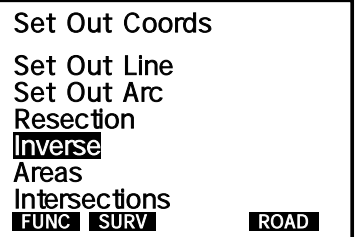

 $4.$ 

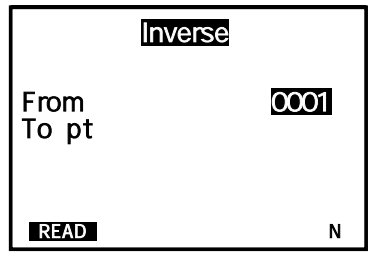

From.....역계산을 실행 할 두 측점 중 시작점의 측점번호를 입력합니다.

### To pt...

. POWERSET series는 속점은 각각 번호를 부여하여 관리합니다.

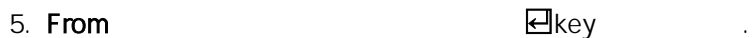

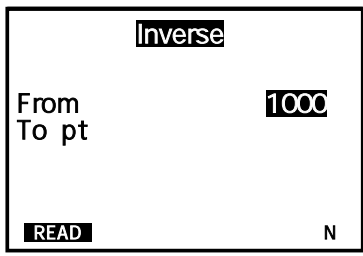

## $6.$  To pt  $\Box$ key .  $\Box$

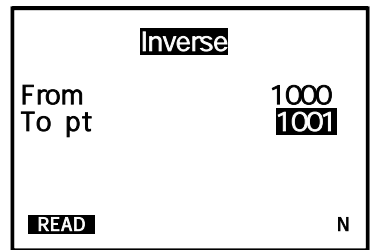

 $7.$  ,  $\frac{1}{2}$  ,  $\frac{1}{2}$ 

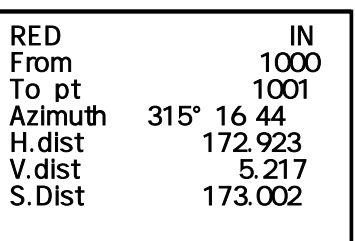

8. <**ESC>**key 4.

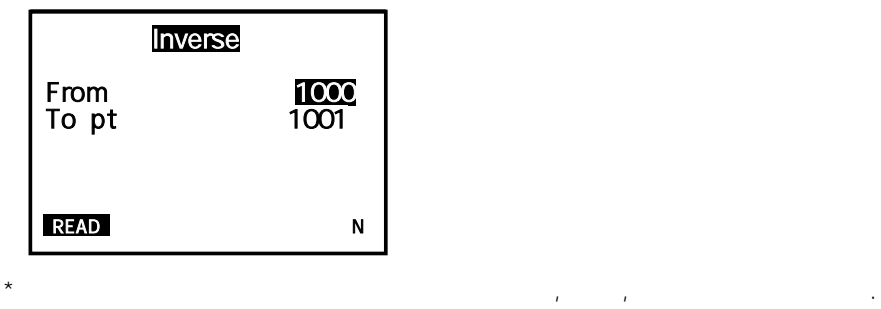

## 4. (Resection)

Resection측정은 좌표를 알고 있는 점 이상의 기지점을 관측하여 현재 기계가 설치된 곳의 기 2 계점 좌표를 산출해 내는 측정 방법입니다 단 앞부분의 좌표측정을 실행하여 측점들이 저장되어 . Keyboard Input(26Page ) 편리합니다.  $\overline{\phantom{a}}$ 

우선 좌표를 알고자 하는 임의의 위치에 기계를 설치합니다.

1. Page 1Page <REC>key .

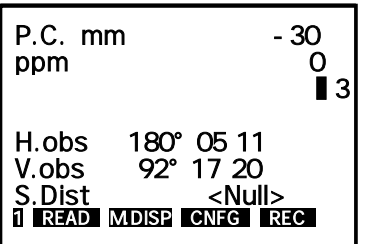

2.  $\langle COGO\rangle$ key . .

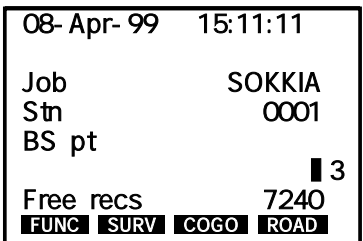

3. Resection .

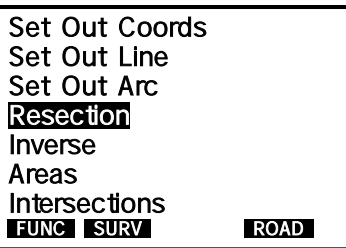

4. < OPTIONS>Key

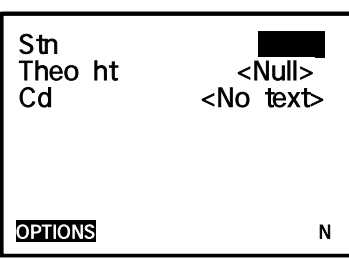

5.  $\langle , , , , \rangle$  >key  $\langle , \rangle$  < >key Face order( ) 으로 이동합니다.

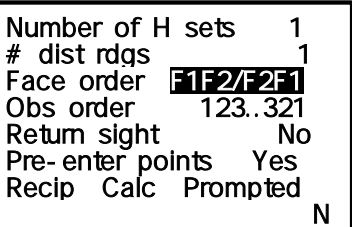

6. Face order  $(F1 \text{ only})$   $\Box$ key .

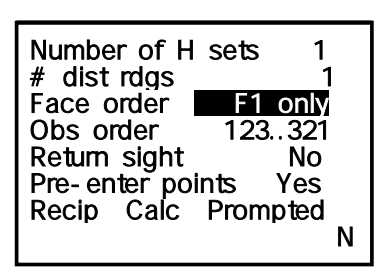

누릅니다.

Stn 0100<br>Theo ht 1.500 Theo ht Cd STN OPTIONS N

\* POWERSET series **beautiful the United States** 

8. Pre-enter points

Pt Point

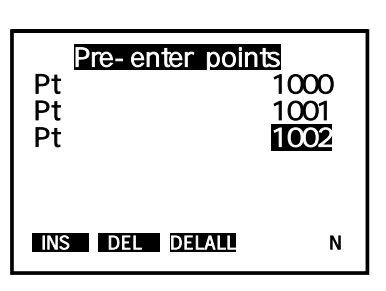

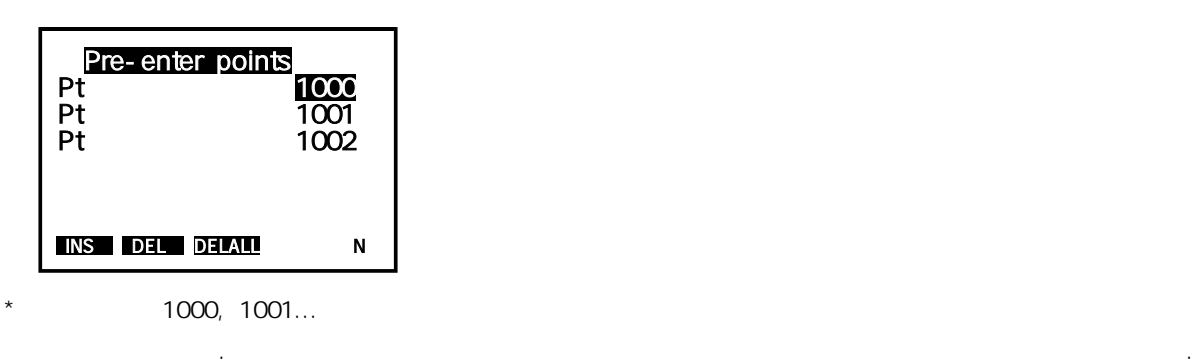

10. **To pt**  $\begin{array}{ccc} \text{Target}(\hspace{2em} &) & \hspace{2em} \textsf{KEAD} \textsf{key} \end{array} \hspace{2em} .$ 

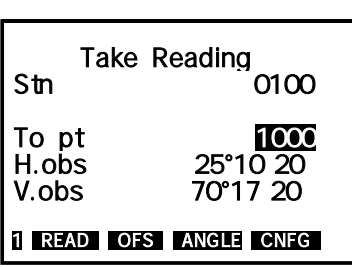

9. **Pt(** ) 된key

7. ( ) **덴key** 

 $\mathsf{Job}$  between the  $\mathsf{Job}$  does not between the  $\mathsf{Job}$ 

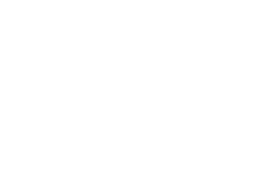

11. **Target()** . Cd Target ht **E**key .

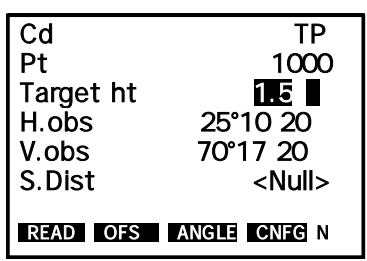

Cd..............Code Name Target ht... . 설치한 프리즘의 높이를 입력합니다

 $12.$ 

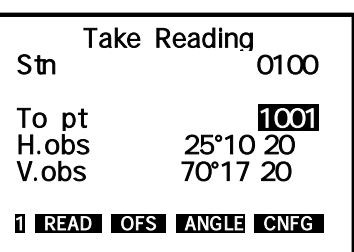

13. 마지막 측점의 측정이 끝나면 ꏮkey . 를 누릅니다

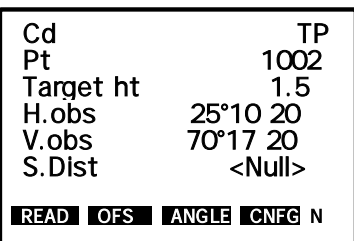

14. **here is a calculate resection** . يعتبر السابق السابق التي يعتبر المسابق التي يعتبر المسابق التي يعتبر التي ي<br>يعتبر التي يعتبر التي يعتبر التي يعتبر التي يعتبر التي يعتبر التي يعتبر التي يعتبر التي يعتبر التي يعتبر ال

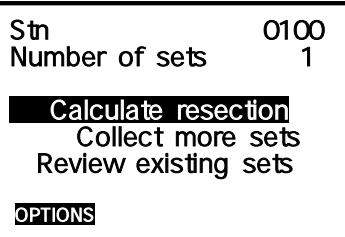

 $15.$ 

Processing data Iteration 0

 $16.$ 

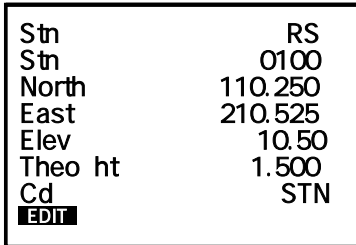

 $17.$ 

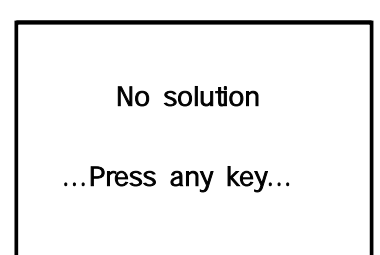

입력되었음을 말합니다 입력하신 데이터를 확인하신 후 다시 측정하시기 바랍니다 . .

## 5. (Keyboard Input)

Exploard Input ( , , , ...) 자가 원하는 임의의 장소에서 미리 임의의 장소에서 미리 임의의 장소에서 미리

### Set Out Coords)

1. Page 1Page <REC>key

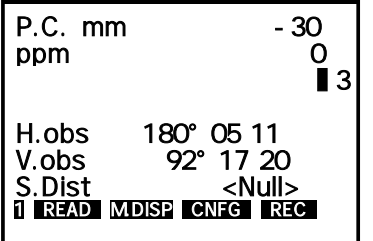

2. <SURV>key <COGO>key .

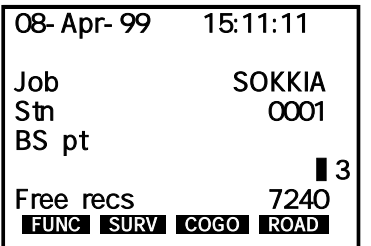

 $3.$   $\leq$  >key .

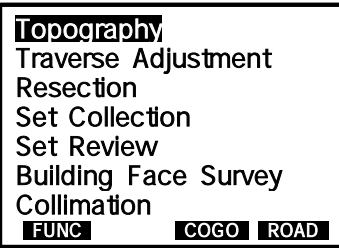

 $\qquad \qquad \star$  () .  $\qquad \qquad \cdot$ 

 $4.$ 

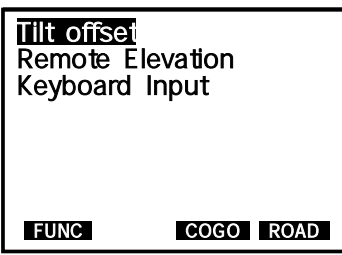

### 5. **Keyboard Input Key**

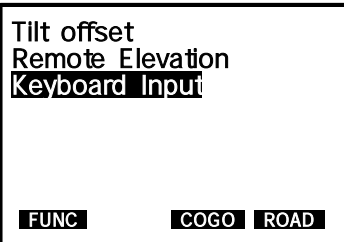

 $6.$ 

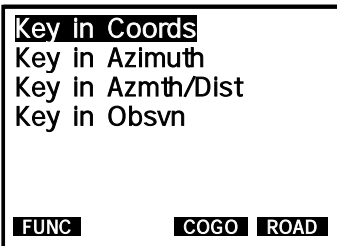

Key in Coords........ Key in Azimuth...... Key in Azmth/Dist. Key in Obsvn.........

#### 7. Key in Coords

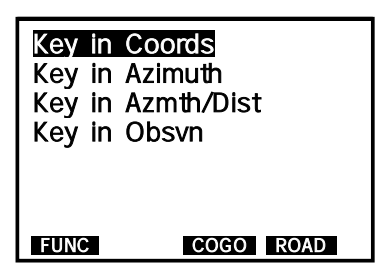

 $8.$ 

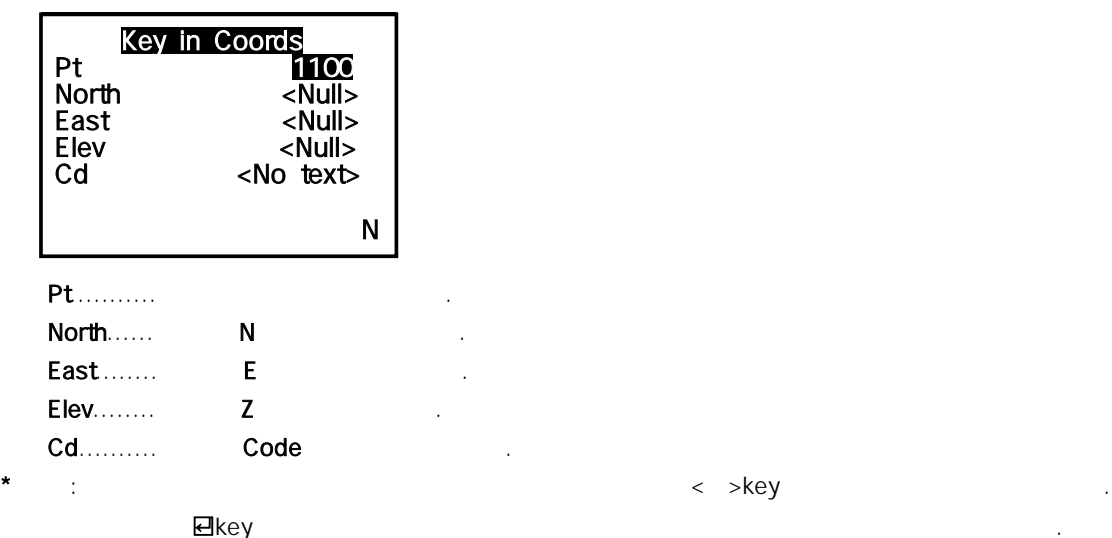

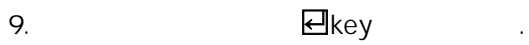

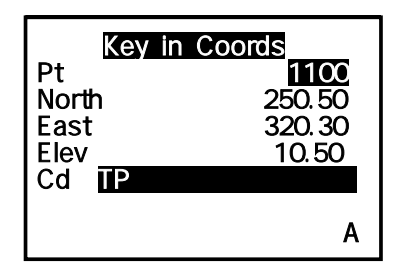

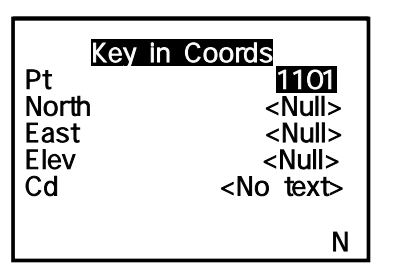

### View(Y)key .

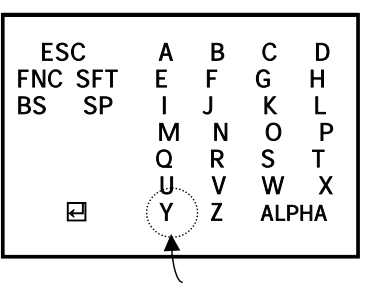

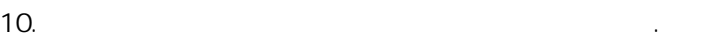

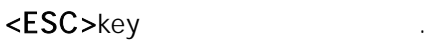

11. Sexual and Assembly Assembly Assembly Assembly Assembly Assembly Assembly Assembly Assembly Assembly Assembly Assembly Assembly Assembly Assembly Assembly Assembly Assembly Assembly Assembly Assembly Assembly Assembly

 $<$  >,  $<$  >key .  $\blacksquare$ 

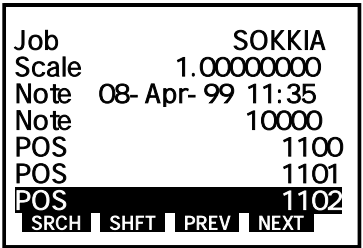

13. the contract of the set of the set of the set of the set of the set of the set of the set of the set of the set of the set of the set of the set of the set of the set of the set of the set of the set of the set of the

입력이 제대로 되어있는지를 확인합니다 마찬가지의 방법으로 다른 측점도 확인합니다 . .

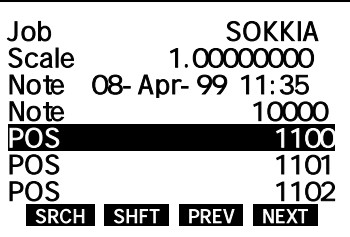

 $14.$ 

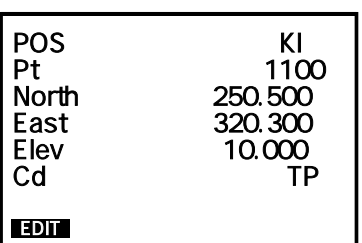

이용하셔야 합니다.

## 6. (Communications)

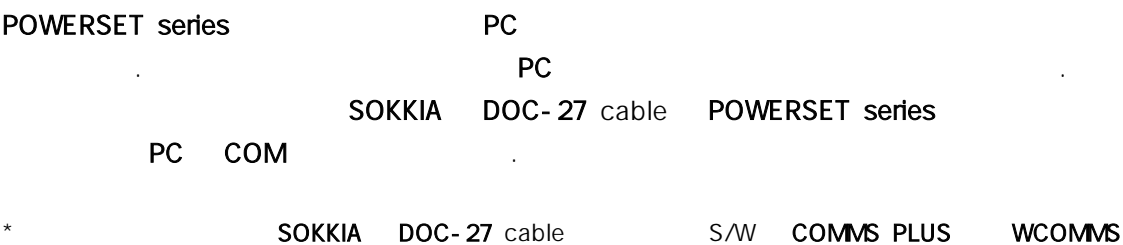

 $12.$ 

1. Page 1Page <REC>key .

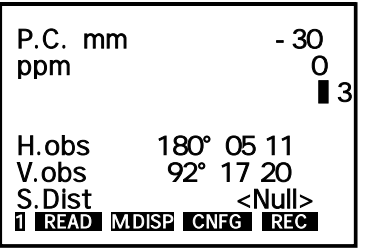

2. <FUNC>key .

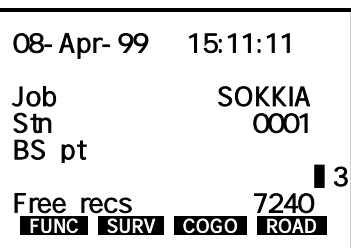

 $3.$   $\leq$   $\geq$  key .  $\leq$ 

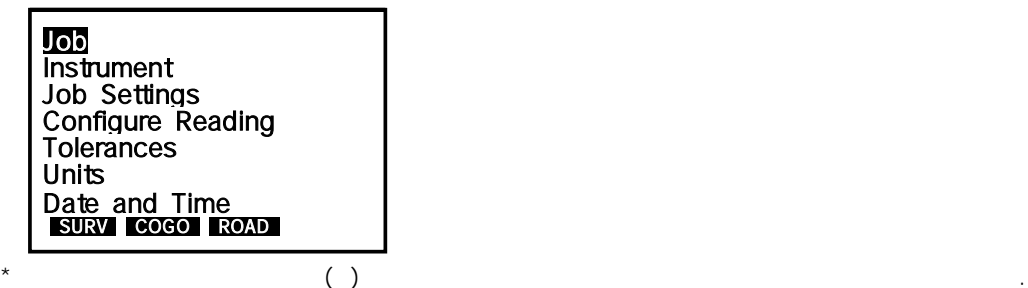

4. 그러면 다음과 같은 Communications가 나타납니다.

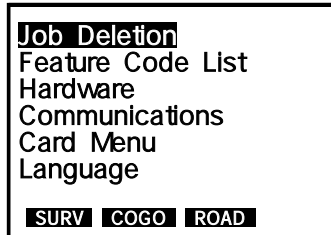

#### 5. **Communications**

Job Deletion Feature Code List Hardware **Communications** Card Menu Language SURV COGO ROAD

6. MODE

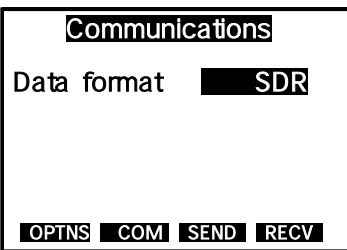

7. <COMbkey .

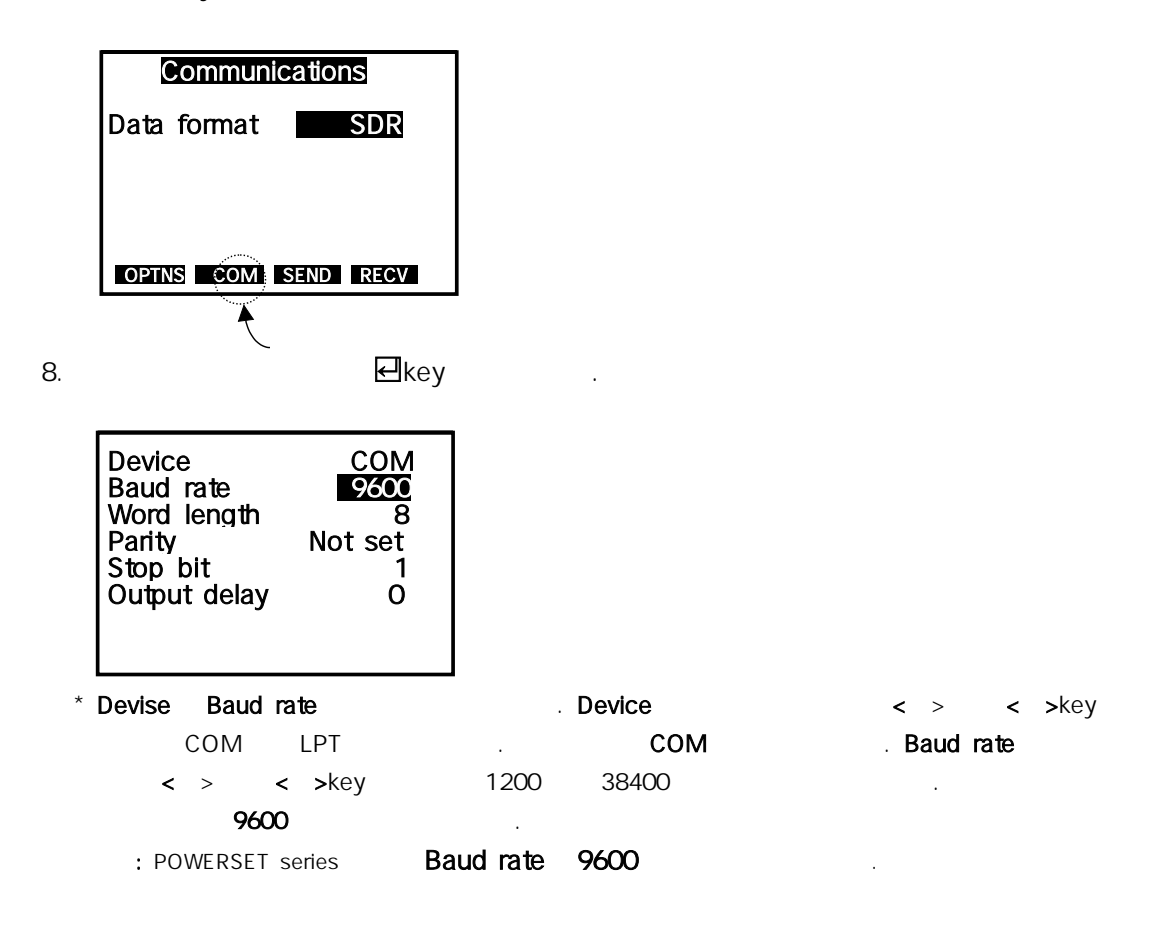

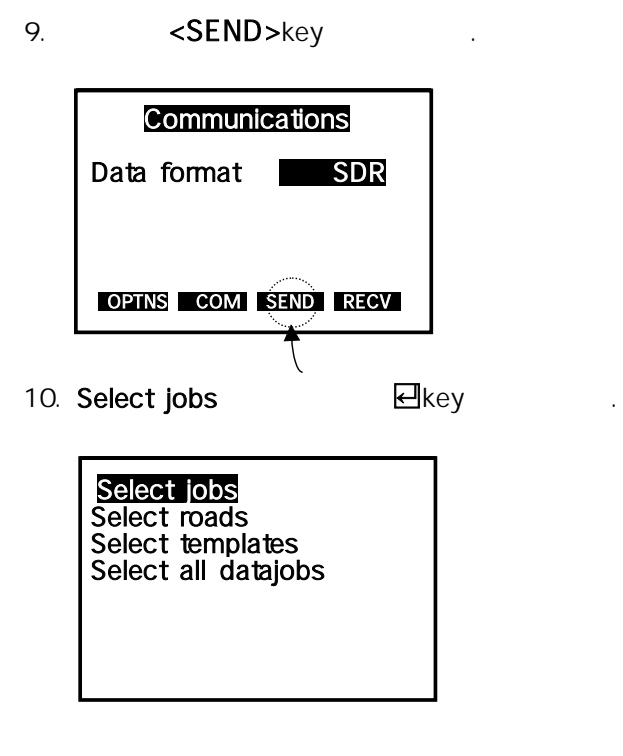

11. **Job** 

전송하고자하는 Job을 기계의 중앙에 위치한 < > ▲ ,< > ▼ key . 를 눌러 이동하여 선택합니다

| <b>KOREA</b><br><b>SEOUL</b> | No<br>No |
|------------------------------|----------|
| <b>SOKKIA</b>                | Nο       |
|                              |          |
|                              |          |
| <b>ALL</b>                   |          |
|                              |          |

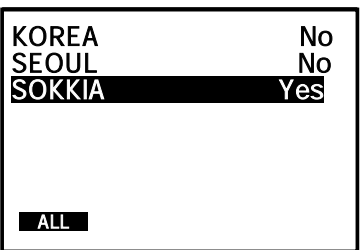

변경할 수 있습니다.

12. Job을 선택한 후 기계 중앙에 위치한 < > ◀ ,< > ▶ key중 하나를 누르면 Yes No

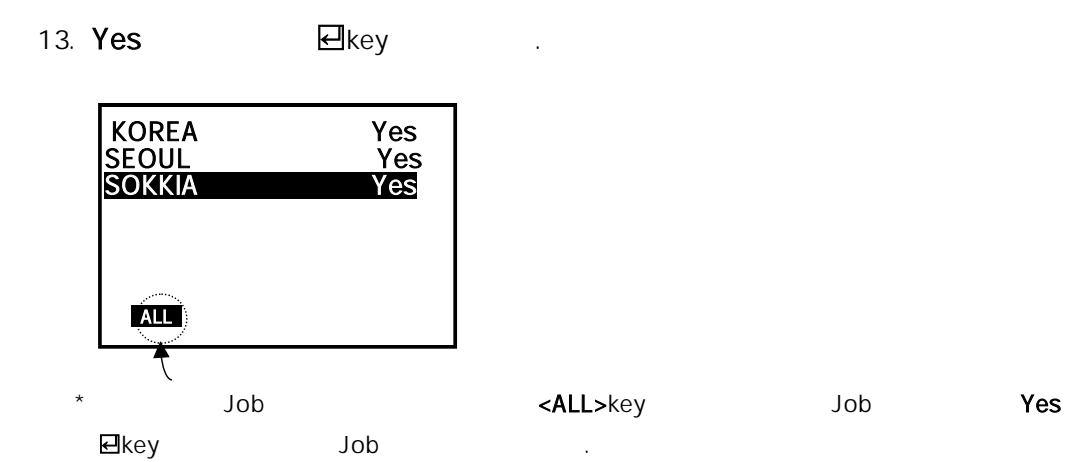

14. **Job** PC

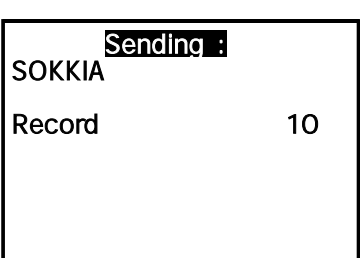

 $15.$ 

이 때 <ESC>key . 를 눌러 빠져나갑니다

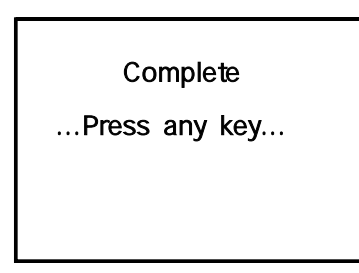

 $16.$ 

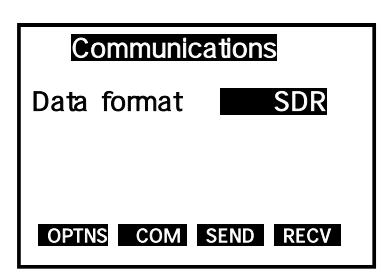

 $17.$ 

## 7. (Job Deletion)

#### Job Deletion American American Memory Job파일이 있을 때 이를 삭제하는 기능입니다.

example of the Communications) . A unit of the definition of the definition of the term of the definition of the term of the definition of the definition of the definition of the definition of the definition of the definit

1. Page 1Page <REC>key .

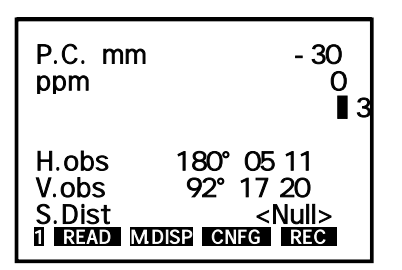

2. <FUNC>key .

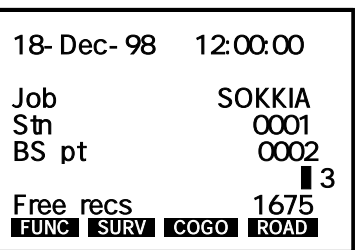

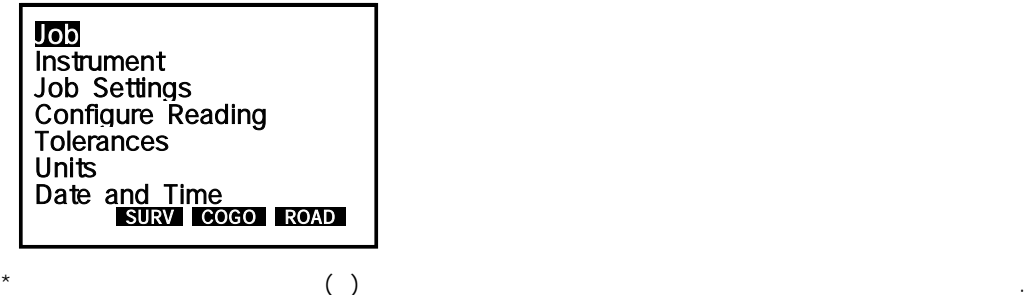

4. **Job Deletion Deletion** 

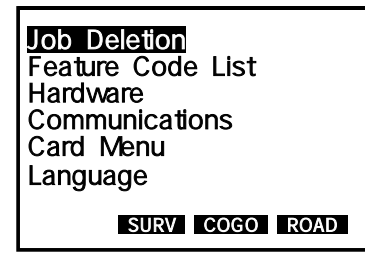

 $3.$   $\leq$   $\geq$  key .

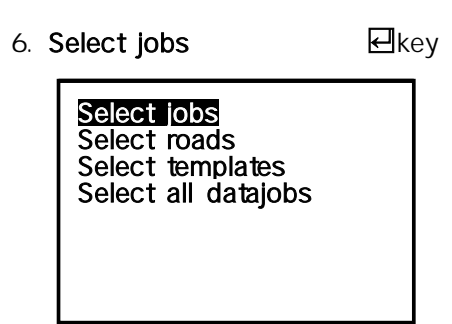

7. Job $\begin{array}{ccc} \text{7.} & \text{Job} & \text{8.} \end{array}$ 

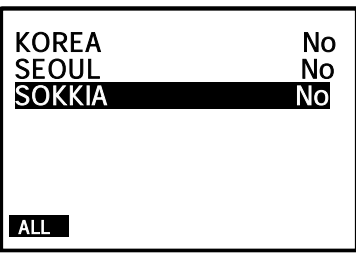

이동하여 선택합니다.

8.  $Job$   $\lt$   $\gt$ ,  $\lt$   $\gt$   $\lt$   $\gt$ ,  $\lt$   $\gt$   $\lt$ 

Yes No

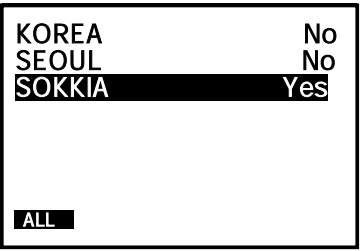

 $9. \text{Yes}$  ,  $4 \text{eV}$  ,  $5 \text{eV}$  ,  $7 \text{eV}$  ,  $7 \text{eV}$  ,  $7 \text{eV}$  ,  $7 \text{eV}$  ,  $7 \text{eV}$  ,  $7 \text{eV}$  ,  $7 \text{eV}$  ,  $7 \text{eV}$  ,  $7 \text{eV}$  ,  $7 \text{eV}$  ,  $7 \text{eV}$  ,  $7 \text{eV}$  ,  $7 \text{eV}$  ,  $7 \text{eV}$  ,  $7 \text{eV}$  ,  $7 \text{$ 

번 확인하는 메시지가 나타납니다 이 때 . <YES>key . 를 선택하면 작업을 삭제할 수 있습니다

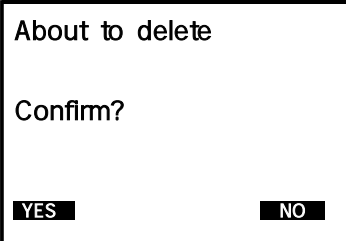

10. YES

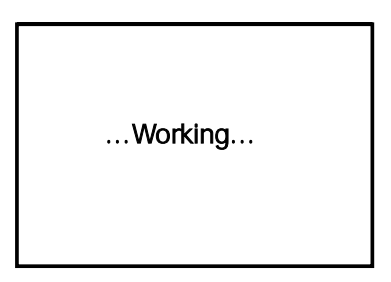

11.  $\langle ESC \rangle$ key

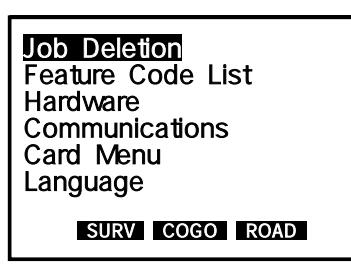

11. **better that we are the compact of the Job ALL> <ALL>** 

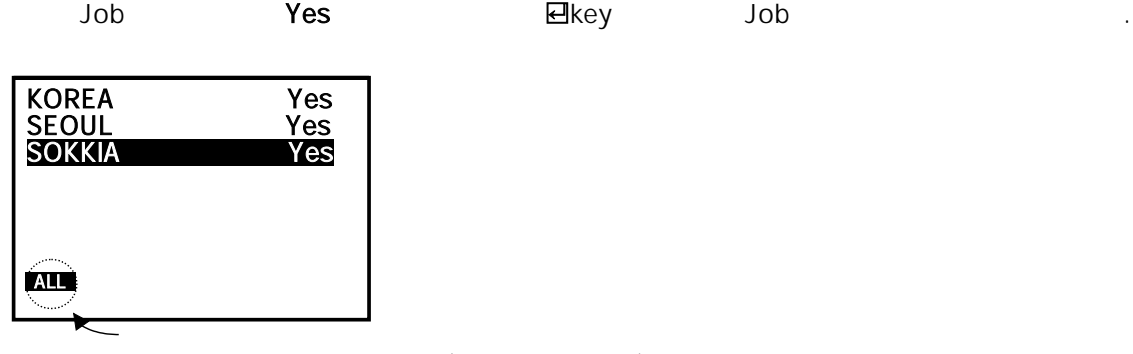

없는 점에 유의하시기 바랍니다.

주의: 앞 의 데이터 전송과정 29Page (Communications)을 먼저 실행하지 않으면 데이터를 삭제할 수

11. 아래와 같은 화면이 나타나면서 삭제할지의 여부를 다시 한번 확인하는 메시지가 나타나면서 상제할지의 여부를 다시 한번 확인하는 메시지가 나타나면서 상제할지의 여부를 다시 한번 확인하는 메시지가 나타났다.

 $\langle$ YES>key .  $\Box$ 

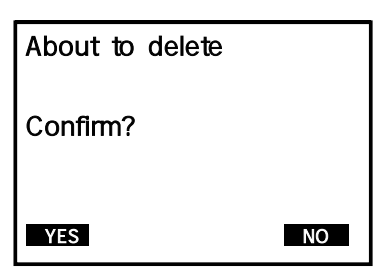

12. <YES>key

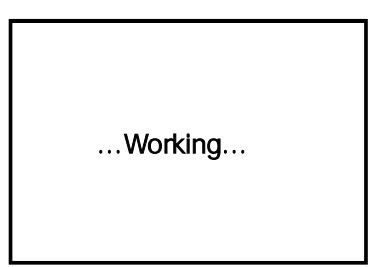

13. <ESC>key . 를 눌러 빠져나갑니다

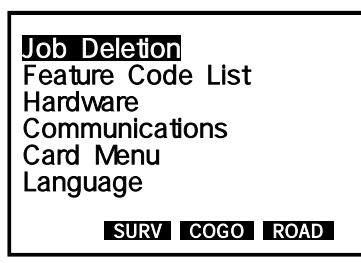

14. <FUNC>key Job Job

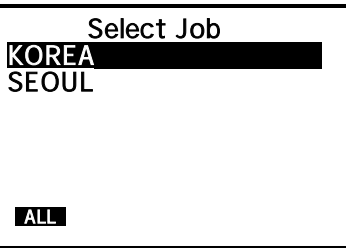

14. <FUNC>key Job Job .

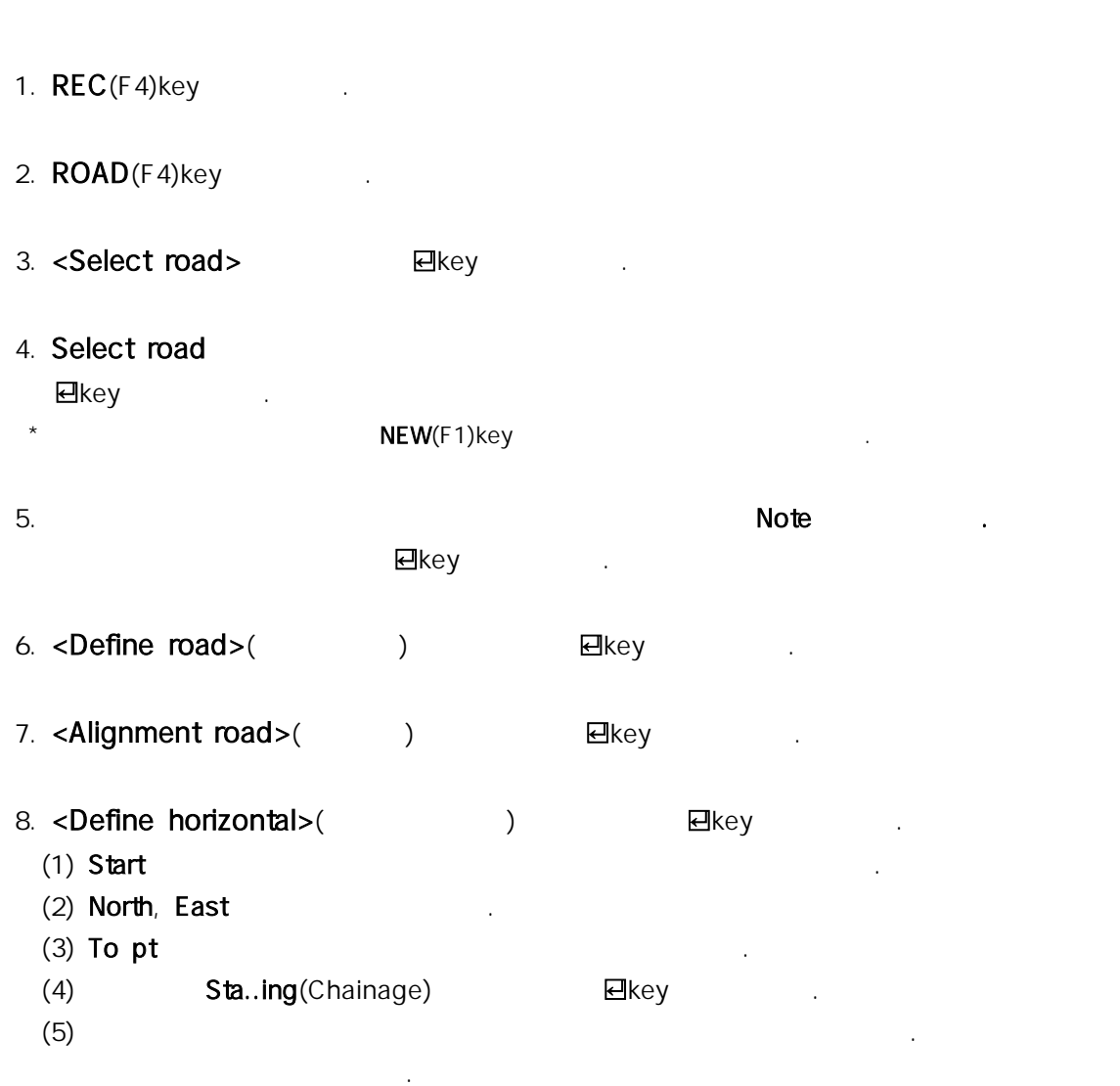

(6) (3), (4) . 앞의 번의 입력한 내용을 확인하는 화면이 나옵니다 <mark>된</mark>key .

### 9. Sta..ing
20. Sta..ing

#### $10.$

- Horz straight(extended to  $($
- $-$  Horz arc $($ )
- Horz spiral( )
- 

 $\star$   $\blacksquare$ key .  $\blacksquare$ 

11. Horz straight( ). The last of the last of the last of the last of the last of the last of the last of the l

- $(1)$  < Horz straight> $\qquad \qquad \qquad$   $\qquad \qquad$   $\qquad \qquad$
- (2) Sta..ing( ),  $Azimuth($  )
- $(3)$  Dist  $\Box$

12. Horz  $\text{arc}(\hspace{2em})$  .

- (1)  $\times$  Horz arc $>$   $\qquad \qquad \text{We}$
- (2) Sta..ing( ),  $Azimuth($  )
- (3)  $Direction($
- \* 기계 중앙에 위치한 화살표 <▲▼◀▶ ,,, >key중에서 < >key 또는 < >key를 눌러
- 왼쪽방향은 <Left>를 오른쪽방향은 , <Right>를 선택합니다.
- $(4)$  Radius $($   $)$
- $(5)$  **Length**( ) and  $\blacksquare$ key .

 $13.$ 

- (1) <**Horz spiral>** . ضرور . ضرور . ضرور . ضرور . ضرور . يجمع . يجمع . يجمع . يجمع . يجمع . يجمع . ي
- (2) Sta..ing( ),  $Azimuth($  )
- $(3)$  Direction( ) and  $(3)$
- \*  $\sim$   $\sim$  , ,  $\sim$  >key  $\sim$  >key  $\sim$  >key  $\sim$  >key
- 왼쪽방향은 <Left>를 오른쪽방향은 , <Right>를 선택합니다.
- (4) Radius() .
- $(5)$  **Length** $($   $)$   $\qquad \qquad$  **e**key  $\star$
- 14.  $\epsilon$ Esc>key ROAD

 $15.$ 

- 1. <Set out road><br>
- 2. <Setup on coord>  $\langle \rangle$  >, $\langle \rangle$  >key  $\langle \rangle$  Yes
- $3. \text{Stn}(\text{)} \text{BS pit}(\text{)}$ : <SURV>
Topography(
) Keyboard Input(
)
- 4. Set out road
	- 1) Sta incr
	- 2)  $Sta..ing$
	- 3) Offset
	- $(\pm)$ ,  $(\pm)$ ,  $(\pm)$ .
	- 4) Elev란에 지반고를 입력한 후 ꏮkey . 를 누릅니다 0 Chainage 100 4.5M

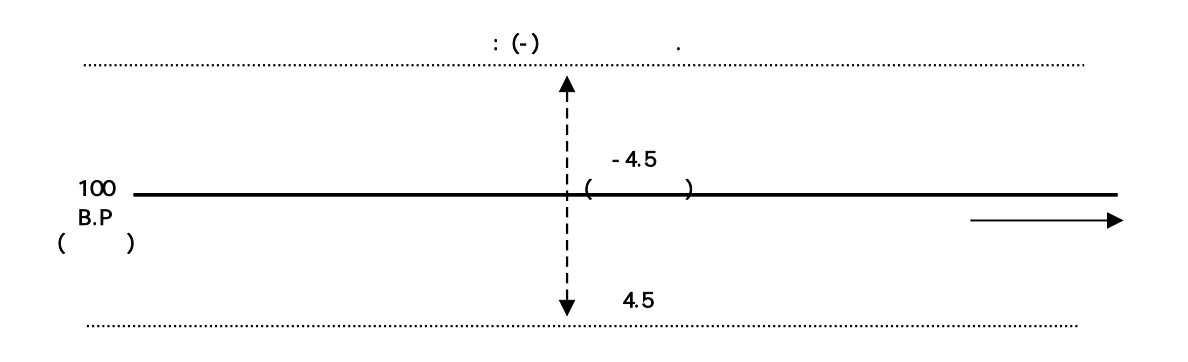

오른쪽 를 입력합니다 : (+) .

- 5. Aim horiz circie dh.o  $00^{\circ}00 00$
- 6 **READ**(F1)key external conditions of Set Out Coords() . COGO>
- 7. Target( ) Zhenger in Elkey ...
- 8. Target . 표시된 거리만큼 를 이동하여 찾고자 하는 체인의 위치를 찾습니다

프리즘을 설치합니다.

- 10.  $\blacksquare$ key .  $\blacksquare$  $\star$
- 11. the state of the state of the Y(View)key  $\langle \rangle$  >key .  $\langle \rangle$

## 9.  $4.$ STORE(F2)key . 를 누르면 체인의 좌표가 하면에 나타납니다.